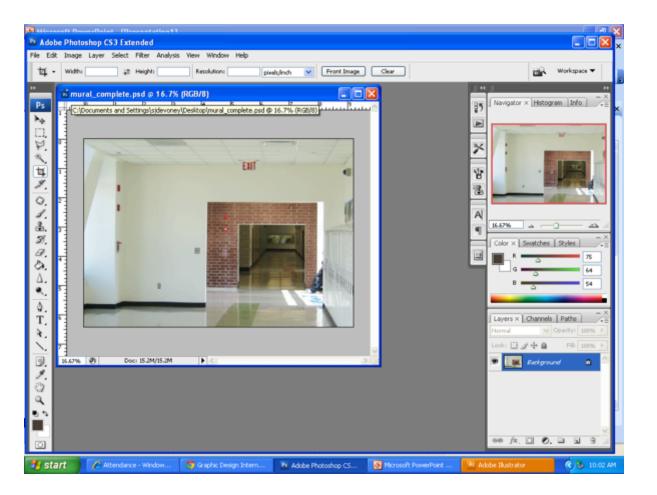

# Step 1:

Open the ORIGINAL picture in Photoshop.

File -> Open -> img.jpg

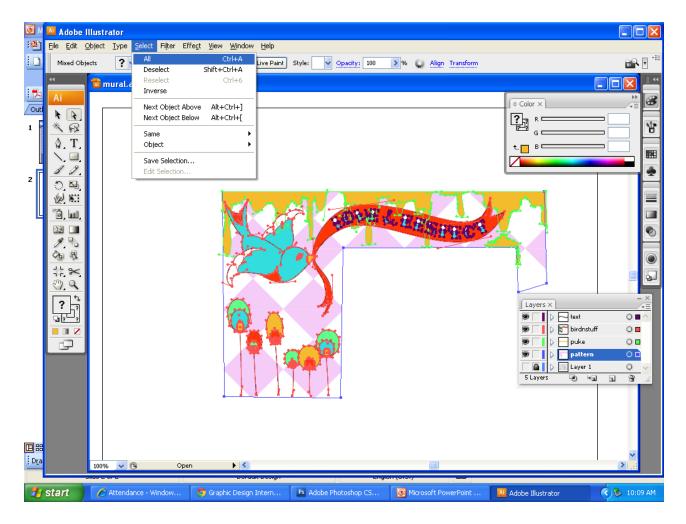

Step 2:

Open your mural design in Illustrator.

Unlock all layers, and turn off eyeball on Layer 1.

Step 3:

Go to Select -> All

Then Edit -> Copy

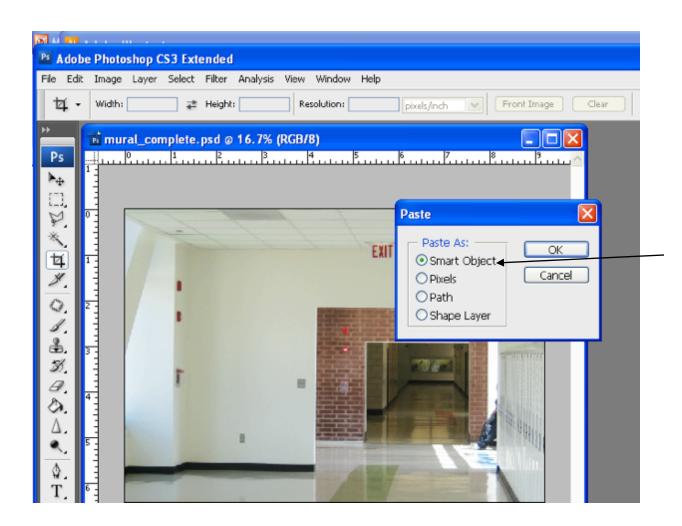

## Step 4:

In Photoshop, go to Edit -> Paste

## Step 5:

Choose "Smart Object" and click OK

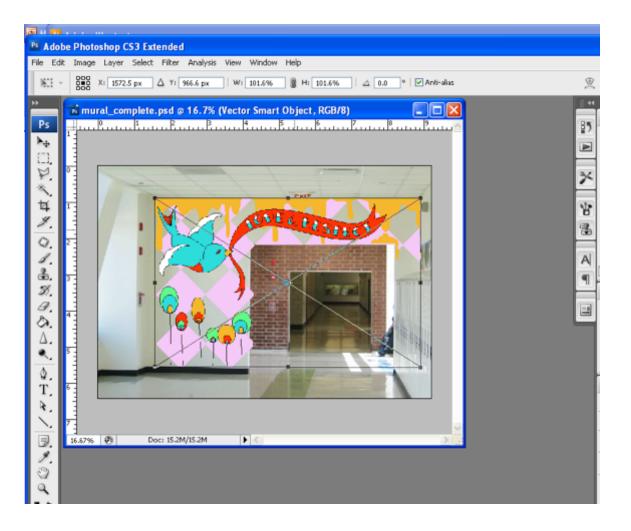

## Step 6:

Re-size and position the mural so that it fits in the original wall picture.

HOLD THE SHIFT KEY

Step 7:

Press Enter when done.

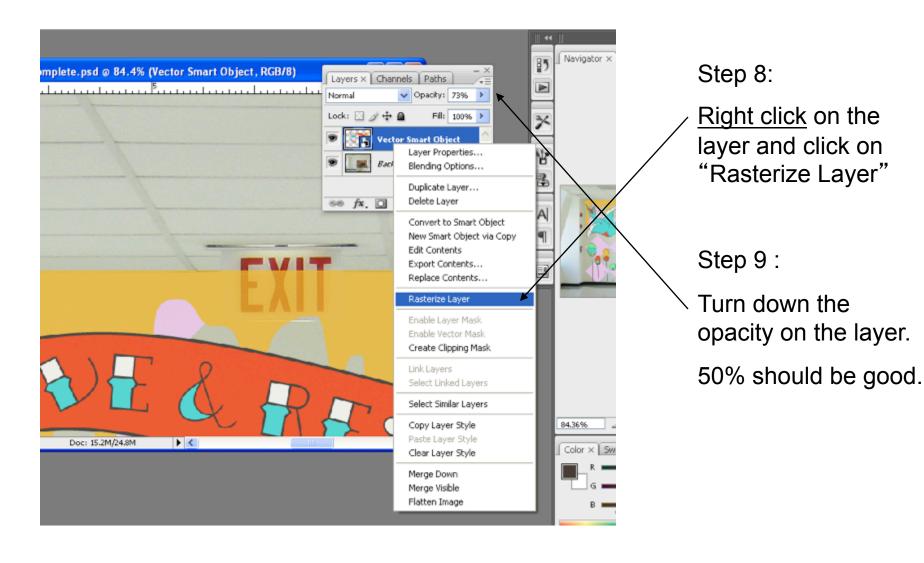

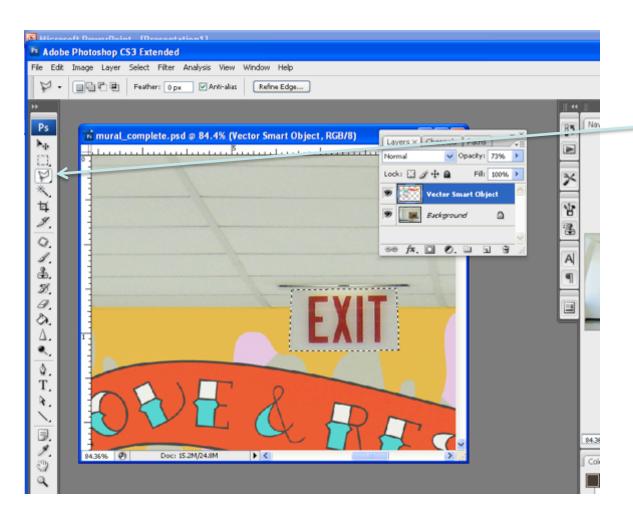

### Step 10:

Use the polygonal lasso to erase anything that would be covering the mural.

Look for exit signs, light switches, power outlets, etc.

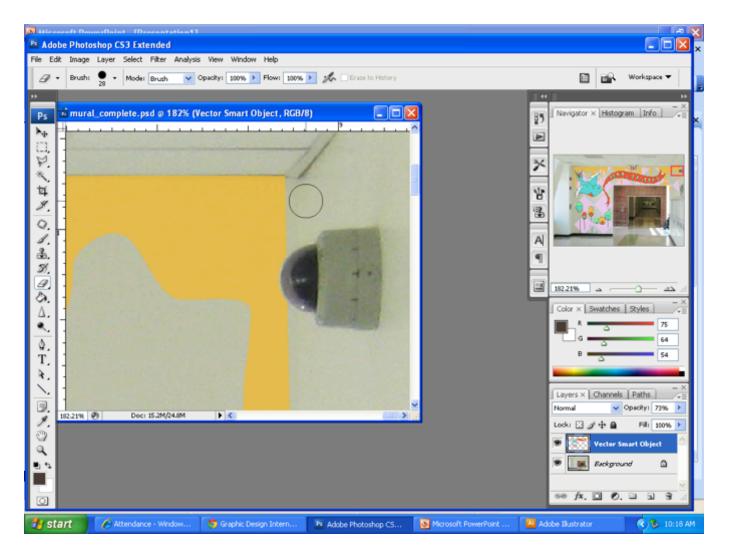

You can also use the Eraser tool.

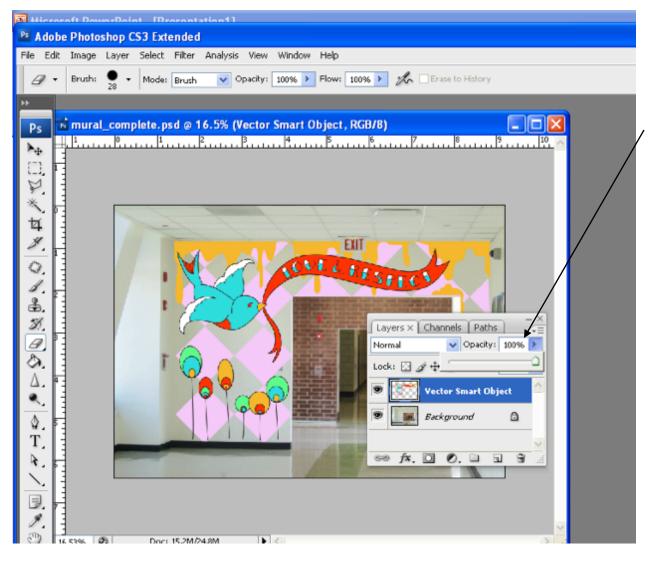

### Step 11:

Turn the Opacity back to 100%.

Step 12:

Save as a jpeg.

File-> Save As ->

Name\_mural.jpg

Format: jpg

Options: 8

Click ok

You're done!